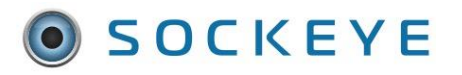

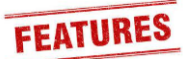

#### <span id="page-0-0"></span>Summary:

Under the Weekly Schedule tab there is an option to move or copy either specific or full weekly schedules over to a different week or team. In some cases, this might be used when outage dates change, or someone makes a mistake and does not select the applicable week or team when building out the schedule.

#### <span id="page-0-1"></span>Tools / Resources*:*

- Weekly Schedule Tab
- Sockeye Support: [support@getsockeye.com](mailto:support@getsockeye.com)
- User guide and video link:<https://www.getsockeye.com/support/feature/movework>

#### **Contents**

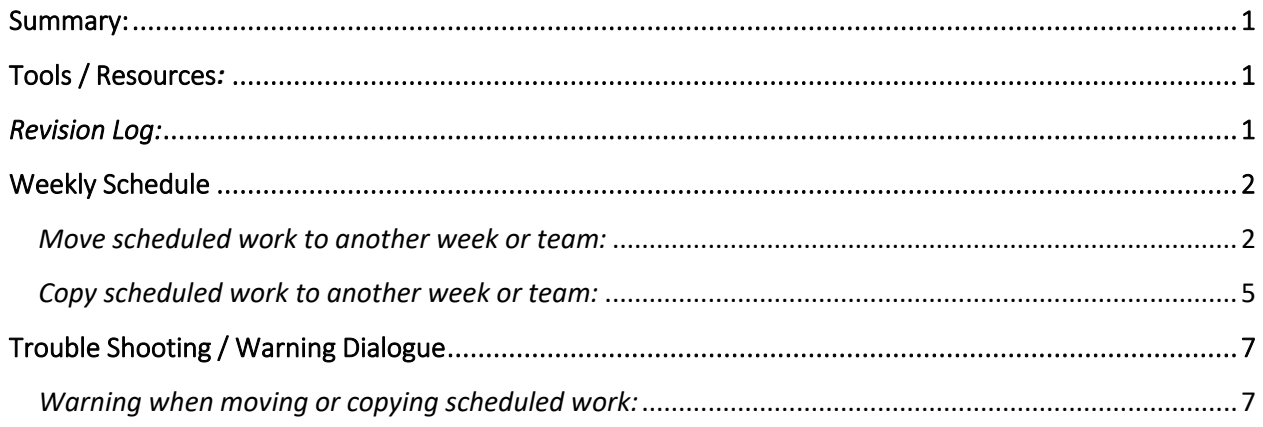

#### <span id="page-0-2"></span>*Revision Log:*

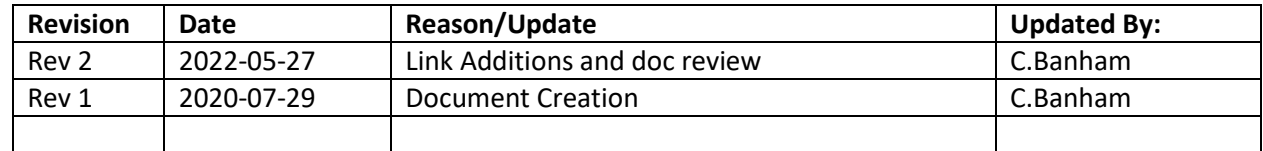

## <span id="page-1-0"></span>Weekly Schedule

## <span id="page-1-1"></span>*Move scheduled work to another week or team:*

*Video Link[: Move Work](https://youtu.be/HpYZCLUD8Zk)*

Selecting '**Move schedule hours to another week or team**' will transfer the work order and hour details to a different week or team. These work orders will no longer be in the week or team currently scheduled.

- 1. Click on Weekly Schedules tab in the blue ribbon at the top of your screen
- 2. Click on the **Week** and **Team** that is applicable
- 3. Select the work orders that are to be moved. Those selected will be highlighted in blue.
- 4. Click  $^{More \, \star}$  under the Weekly schedule portion of the screen
- 5. Select '**Move Schedule hours to another week or team**'

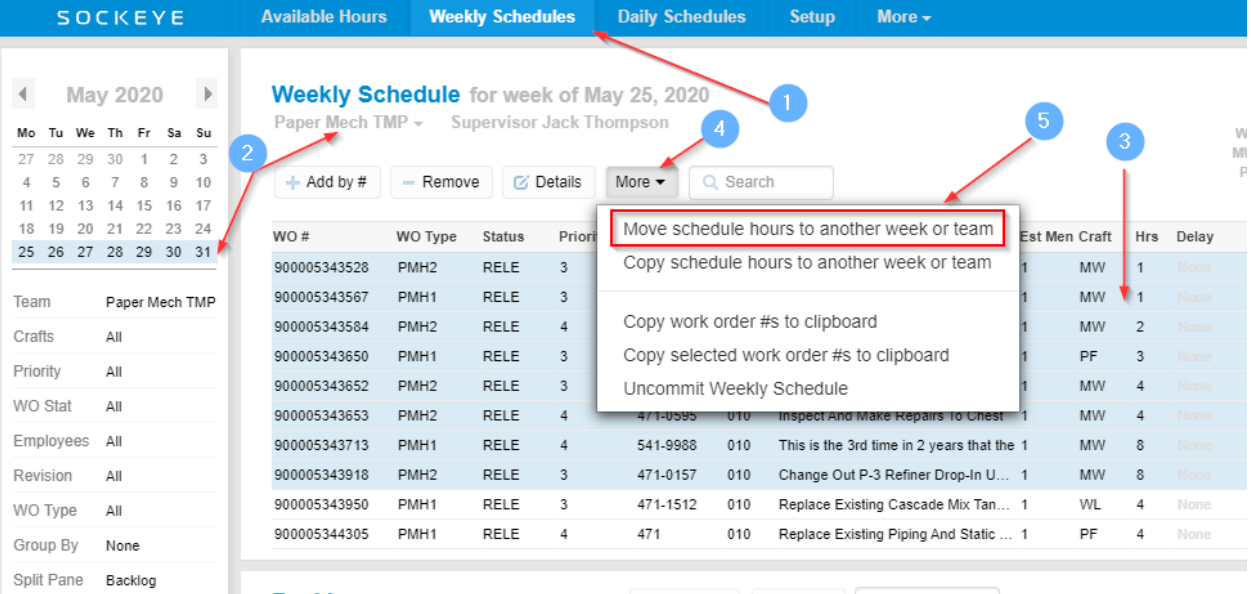

# **Move scheduled hours to another week or team** box will appear

- a. All work orders that were selected will show up for reference
- **Move To**
- 2. Under
- 3. Select Week or Team by clicking on the applicable filed and box will appear to make further selections.

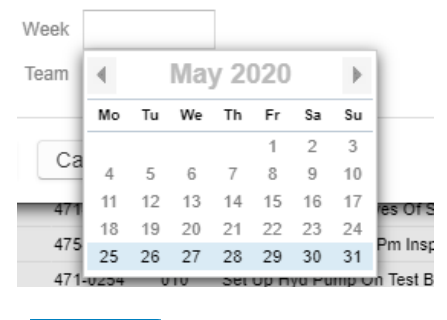

4. Click

 $-$  OK

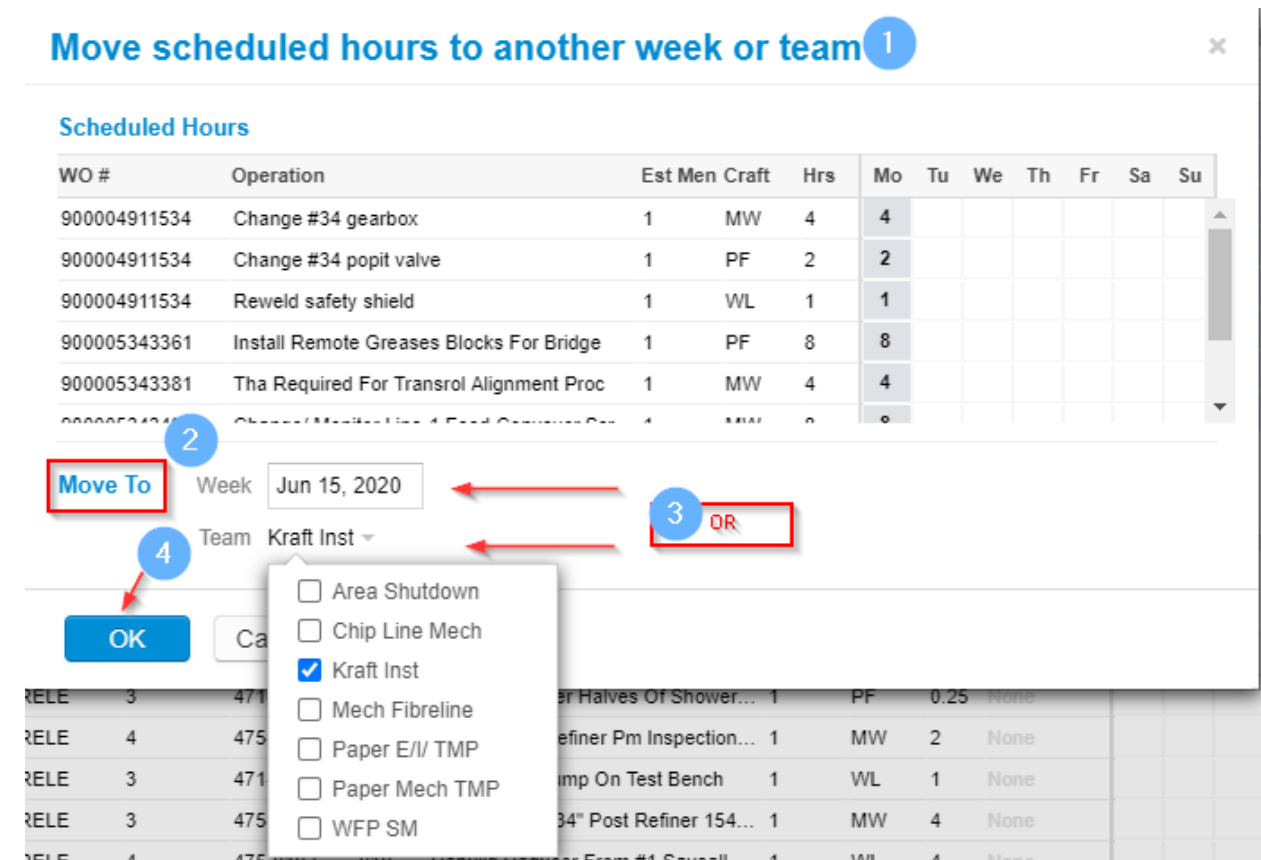

All work orders selected have moved to the Weekly Schedule **of June 15, 2020,** under team **Kraft Inst**

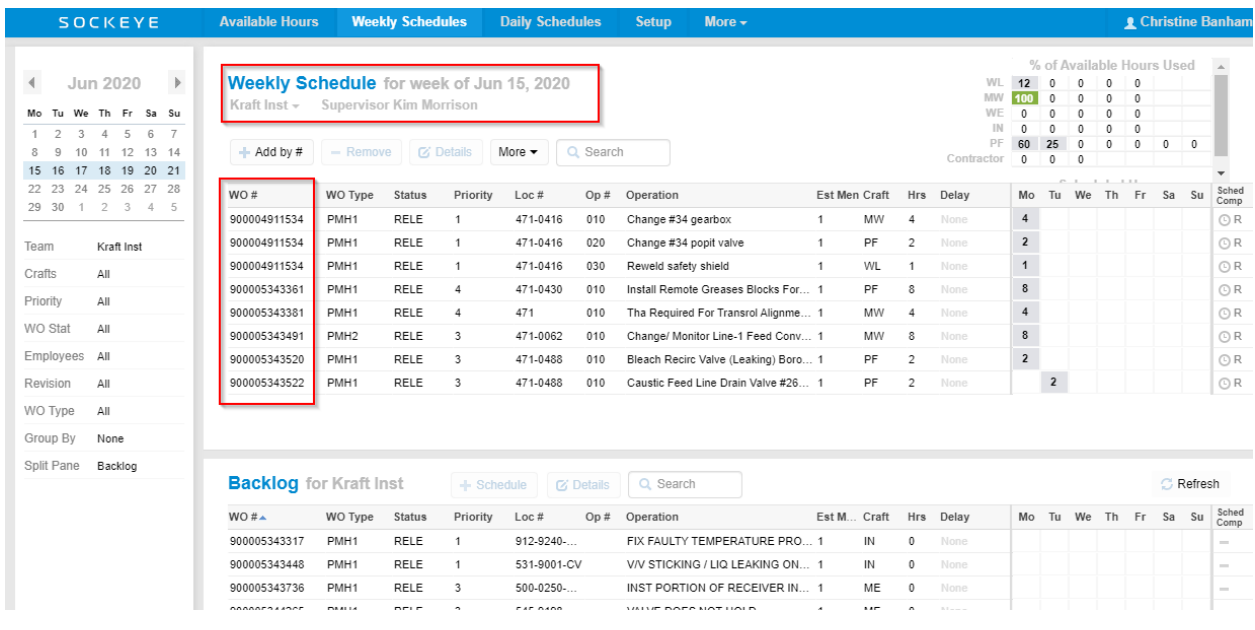

## <span id="page-4-0"></span>*Copy scheduled work to another week or team:*

#### *Video Link[: Copy](https://youtu.be/Ho5q1rqY_SE) Work*

When selecting '**Copy schedule hours to another week or team**' will add the selected work orders and hour details to a different week or team. These work orders will remain in the current week and team schedule.

- 1. Click on Weekly Schedules tab in the blue ribbon at the top of your screen
- 2. Click on the **Week** and **Team** that is applicable
- 3. Select the work orders that are to be moved. Those selected will be highlighted in blue.
- 4. Click More  $\overline{ }$  under the Weekly schedule portion of the screen
- 5. Select '**Copy Schedule hours to another week or team'**

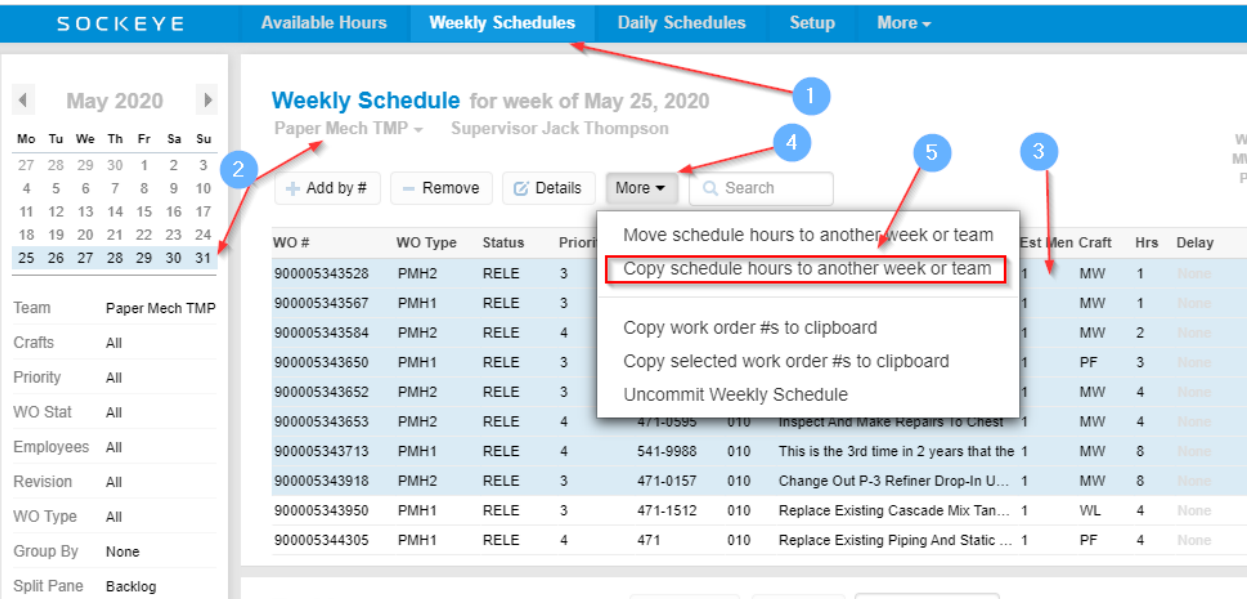

# 1. A box will appear called Copy scheduled hours to another week or team

a. All work orders that were selected will show up for reference

#### **Copy To** 2. Under

3. Select Week or Team by clicking on the field and select the applicable details to copy.

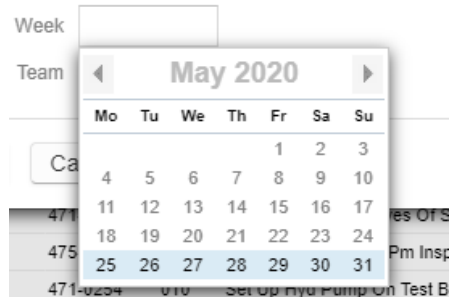

 $\boldsymbol{\times}$ 

## Copy scheduled hours to another week or team

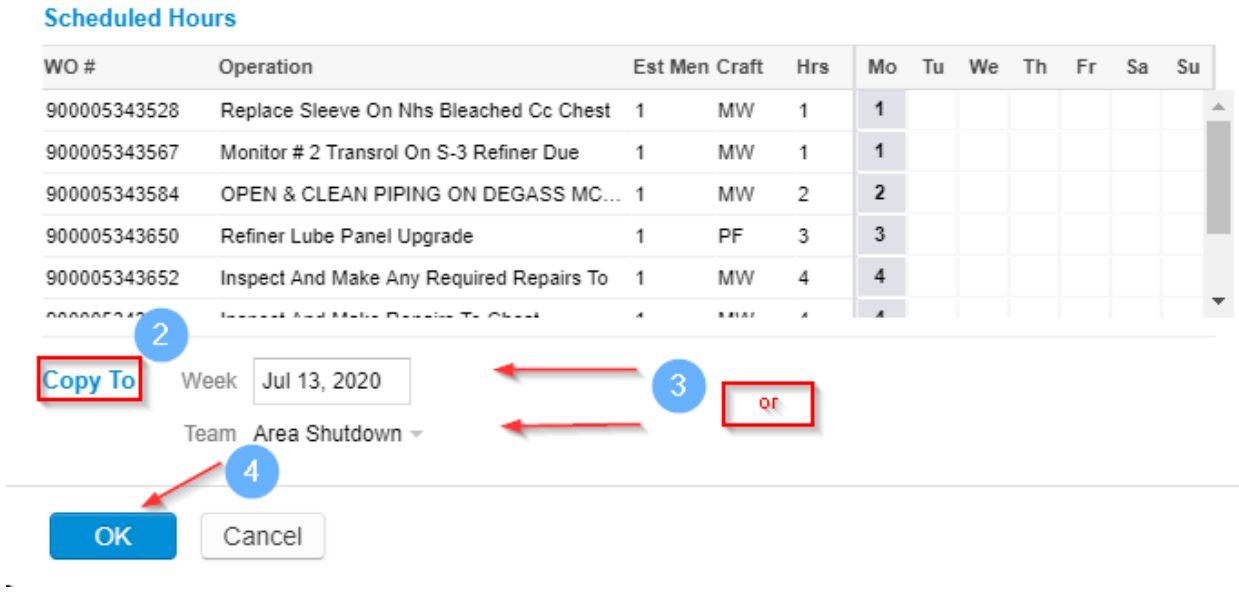

All work orders selected have been copied to the Weekly Schedule of **July 13, 2020,** under team Area **Shutdown** in this example.

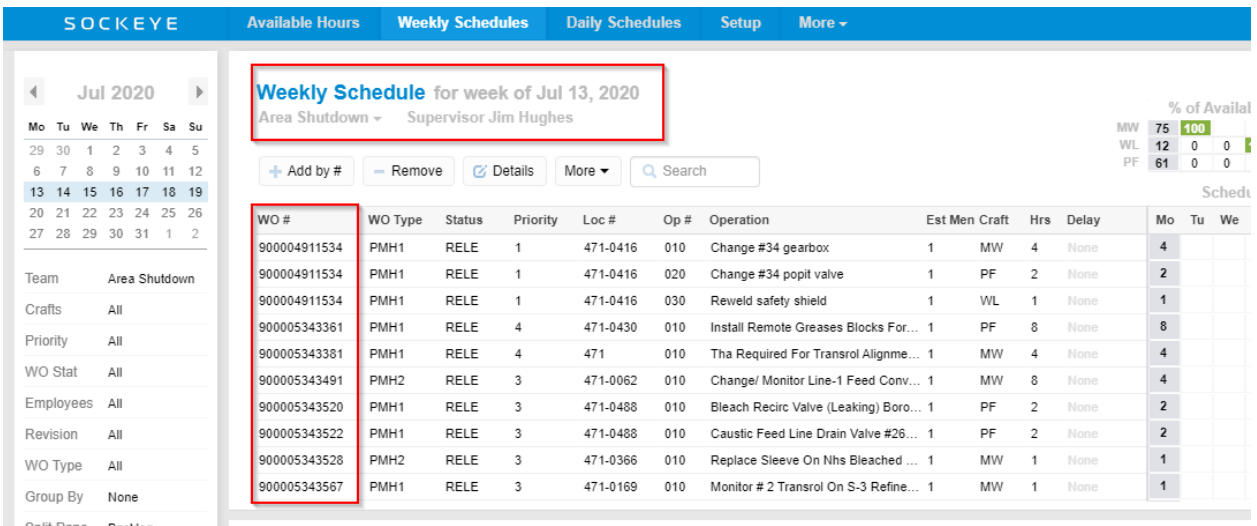

## <span id="page-6-0"></span>Trouble Shooting / Warning Dialogue

## <span id="page-6-1"></span>*Warning when moving or copying scheduled work:*

*Video Link[: Warning Generated](https://youtu.be/jF1vdqHjVi8)*

In some cases, work orders may have been moved multiple times or added through the backlog section. A warning box will generate indicating that these work orders have been scheduled for that week and team.

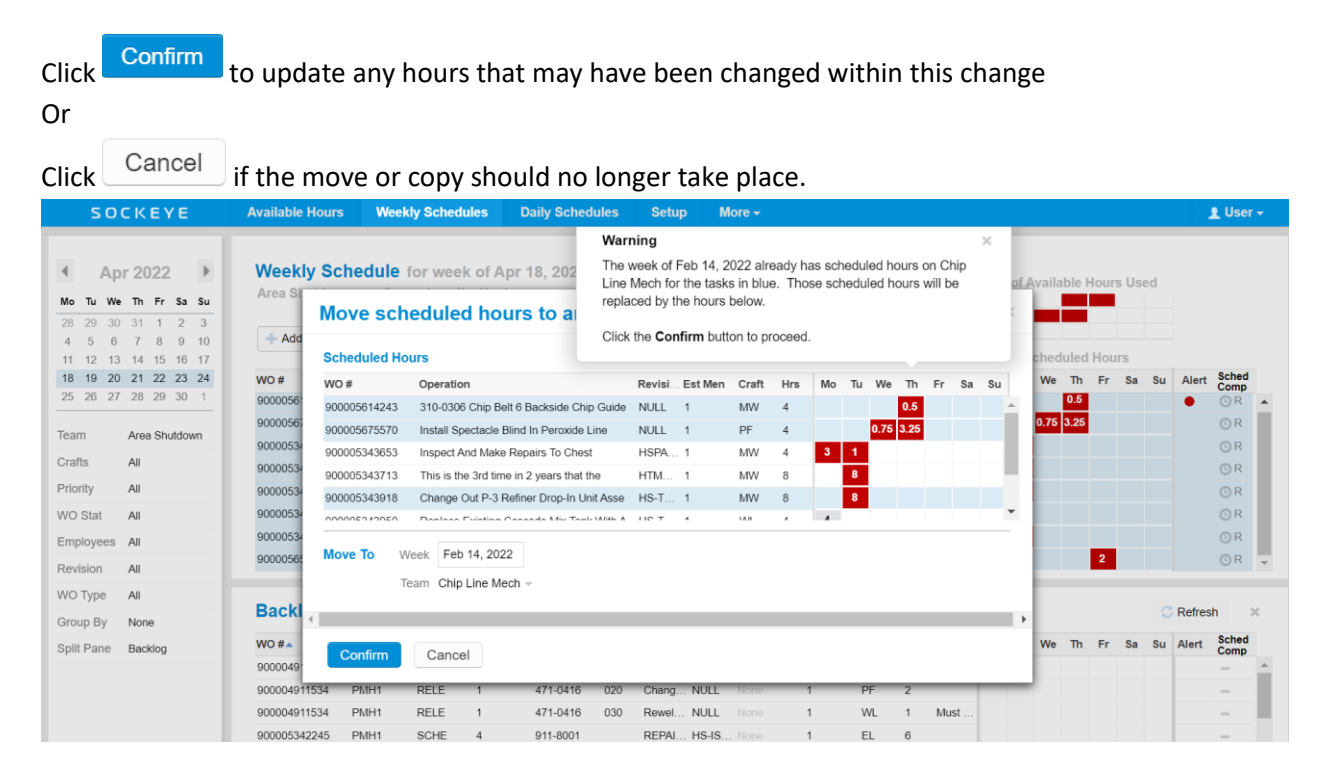